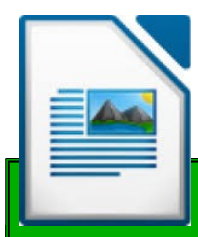

Je m'initie au traitement de texte

libreoffice 01

# Libreoffice : **Writer**

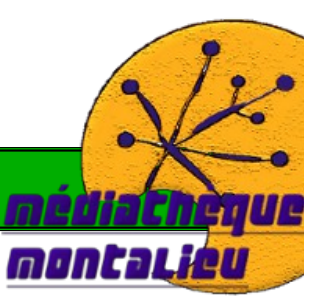

#### *Tutoriel Libreoffice 01 : Je m'initie au traitement de texte*

*durée de la séance : 2h00*

*tous public.*

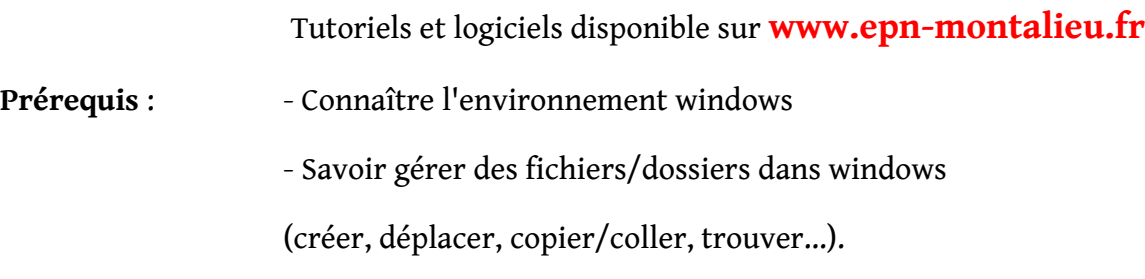

**logiciel utilisé** : - Libreoffice Writer.

**Objectifs :** - Savoir rédiger une lettre de motivation

- Savoir effectuer un une mise en page

- Savoir centrer, justifier un texte, le placer à droite ou à gauche.

- Savoir le souligner , changer la police, l'encadrer, ajouter un fond de couleur
- Savoir insérer des images, les redimensionner et configurer leurs propriétés.
- Savoir créer et modifier un tableau.

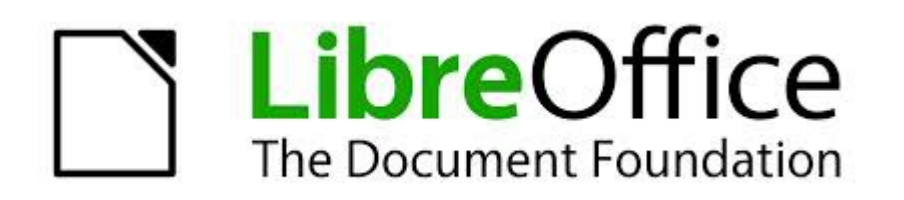

# **Sommaire**

### **I. Créer un document, sauvegarder et configurer writer**

 **[1. Création d'un document et sauvegarde](#page-2-1)  [2. Afficher tous les caractères](#page-2-0)**

# **II. L'en-tête d'une lettre**

- **[1. Présentation en colonnes](#page-3-0)**
- 2. La pagination : pied de page du traitement de texte

#### **III. Le corps du texte**

- **[1. Écrire en « bloc »](#page-4-1)**
- **[2. Format de page \(marges\)](#page-5-0)**
	- **[3. Type et taille de police](#page-6-0)**
		- **[4. Caractère gras/italique/souligné](#page-7-1)**

# **IV. La mise en page d'un texte**

- **[1.Alignement gauche/droite/centre](#page-7-0)**
- **[2. Justifier un texte](#page-9-1)**
- **[3. Encadrer une ligne ou un paragraphes](#page-9-0)**
- **[4. Couleur du fond](#page-10-0)**
- **[5. Surlignage](#page-11-1)**
	- **[6. Page entière :](#page-11-0)**
	- **[7. Problèmes fréquents](#page-12-0)**

# **V. Insérer des images**

- **[1. insertion à partir d'un fichier](#page-13-1)**
- **[2. Redimensionner l'image](#page-13-0)**
- **[3. Options d'une image](#page-14-0)**

# **VI. Créer un tableau sous writer**

- **[1. Insertion du tableau](#page-16-1)**
- **[2. Mise en page du tableau](#page-16-0)**
- **[3. Rajouter des lignes ou des colonnes](#page-17-0)**

#### <span id="page-2-1"></span> **1. Création d'un document et sauvegarde**

- A l'ouverture de libreoffice, choisissez **writer** ou **texte.**
- L'éditeur de texte s'ouvre avec une page vierge.
- Si vous voulez ouvrir une nouvelle page, allez dans **« fichier/nouveau/document texte ».**
- Pour sauvegarder votre document allez dans **« fichier/enregistrer sous ».**

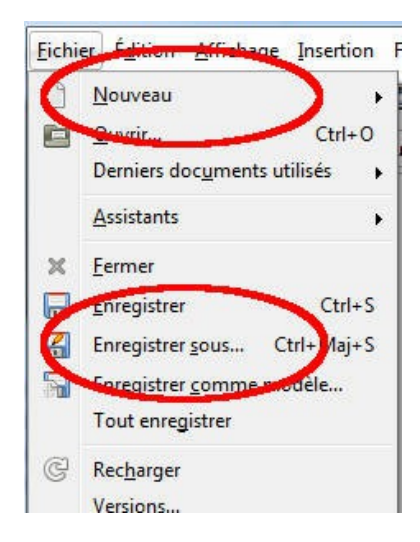

# <span id="page-2-0"></span> **2. Afficher tous les caractères**

Afin de faire votre mise en page, il est possible d'afficher une représentation des espaces, des sauts de ligne, des tabulations... Ces marques ne seront pas imprimées et serviront simplement de repères.

Vous pouvez activer/désactiver cette fonction dans **« affichage/caractères nonimprimables »**

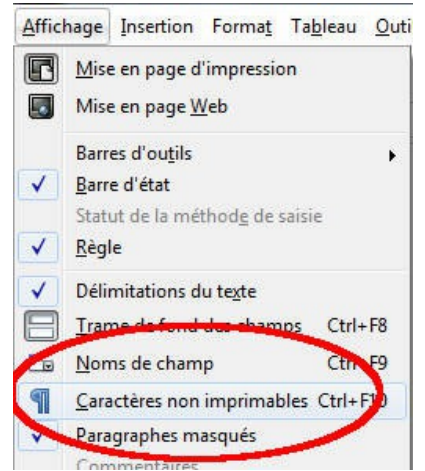

Une bonne mise en page nécessite d'afficher tous les caractères. Nous vous conseillons de laisser cette fonction activée.

### <span id="page-3-0"></span> **1. Présentation en colonnes**

Dans un premier temps écrivez d'abord la partie **gauche** de votre en-tête qui doit comporter les éléments suivant.

- NOM Prénom
- adresse (nom et numéro de la rue)
- code postal et ville
- numéro de téléphone (mobile si vous n'êtes pas souvent chez vous en journée)
- adresse mail

# Nous devons ensuite écrire **à droite**, **sur la même ligne que les informations précédentes.**

*(notez bien que dans le cas d'une lettre de motivation ou d'un courrier, seules les informations de gauche doivent apparaître, les infos suivantes ne sont requises que dans le cas d'un CV)*

Le bloc de droites comportera les informations suivantes :

- date de naissance ou âge
- titulaire d'un permis de conduire
- mobilité et/ou véhicule personnel

Une possibilité d'écrire à droite et d'utiliser la touche **tabulation**.

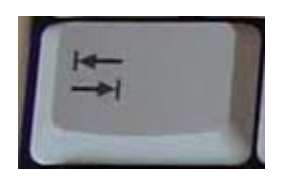

- Positionnez le curseur juste après votre « prénom ».
- Appuyez 3 ou 4 fois sur « tabulation ».
- Écrivez la première ligne du bloc de droite (nationalité ou date de naissance...)
- Positionnez le curseur sur la ligne d'en dessous, juste après le nom de votre rue.
- Toujours avec la touche **« tab »** déplacez le curseur de façon à ce qu'il se retrouve juste en dessous de la première lettre du bloc de droite.
- Complétez le bloc de droite de cette manière.

Si une partie du texte de droite est trop longue, il y aura un retour à la ligne, vous devrez donc effacer une des tabulations et ce sur toutes les lignes afin d'aligner votre bloc.

### <span id="page-4-0"></span>2. La pagination : pied de page du traitement de texte

L'en-tête et le pied de page d'un traitement de texte sont des parties qui sont automatiquement répétées sur toutes les pages.

- Cliquez sur **insertion/pied de page/style par défaut**
- Dans le pied de page qui viens d'apparaître, écrivez « lettre de motivation ».
- Faites une tabulation.
- Allez dans **insertion/champs/numéro de page**
- Écrivez **« / »** (slash )
- Aller dans **insertion/champs/nombre de pages**

# **III. Le corps du texte**

# <span id="page-4-1"></span> **1. Écrire en « bloc »**

Si vous êtes novices, il sera certainement plus pratique d'écrire le texte d'un seul bloc et d'effectuer la mise en page après.

Pensez simplement en écrivant : - A sauter une ligne entre deux parties (par exemple entre l'introduction et le développement) grâce à la touche **« entrée ».**

> - A revenir à la ligne entre deux paragraphes (toujours **« entrée »).**

> - A faire un **« alinéa »**, c'est à dire un retrait à chaque début de paragraphe, grâce à la touche **« tabulation ».**

### <span id="page-5-0"></span> **2. Format de page (marges)**

Une fois votre texte écrit, vous devriez avoir un aperçu de la taille de votre document.

Certains documents ne se présentent que sur une seule page. Si vous pensez que votre contenu va dépasser vous pouvez réduire les marges des pages. Le texte va s'adapter automatiquement et l'espace disponible pour le texte sera plus important.

- Dans l'onglet **« format »** allez dans **« page »**
- Dans la fenêtre qui s'ouvre, cliquez sur l'onglet **« page »**

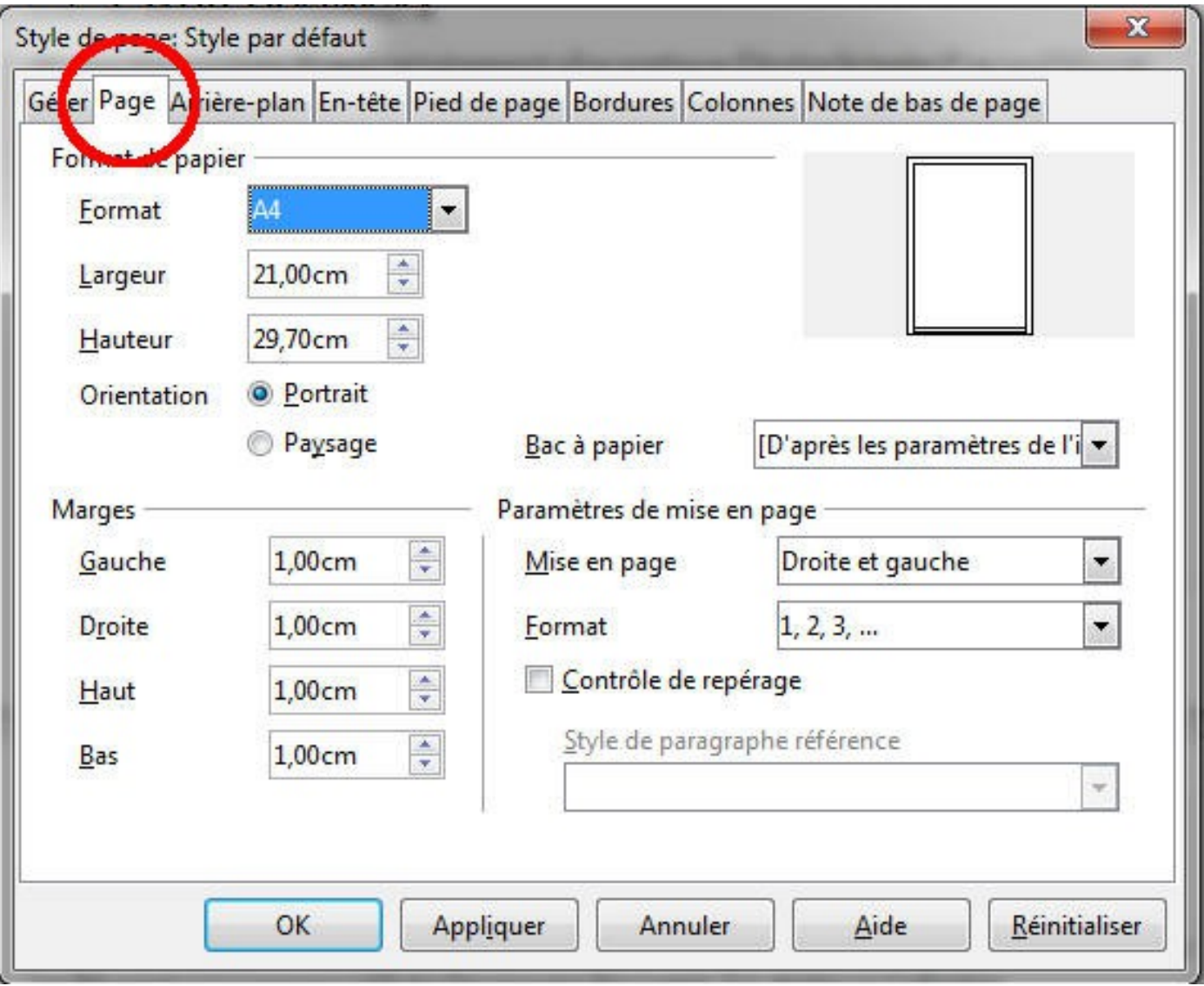

• Vous pouvez définir toutes vos marges de page à 1cm.

### <span id="page-6-0"></span> **3 . Type et taille de police**

*Il est important de modifier ces paramètres avant de faire la mise en page, parce que le texte n'occupera pas le même espace selon la police et il sera donc agencé différemment.*

En fonction du type de document vous allez devoir choisir une **« police »** (aussi appelée un « font »). Pour des courriers officiels, restez impérativement sobre et lisible.

Sinon, vous pouvez en télécharger gratuitement sur les sites suivants :

<http://www.dafont.com/fr/> <http://www.1001fonts.com/>

• Sélectionnez la partie du texte dont vous voulez modifier la police :

- Soit en laissant appuyer le clic gauche de la souris et en sélectionnant

- Soit en appuyant simultanément sur **« ctrl+A »** pour sélectionner tous le texte (également possible dans l'onglet **« édition/sélectionner tout »**).

• Dans les barres d'outils en haut, cliquez sur la petite flèche à droite du nom de la police actuelle pour sélectionner une autre police :

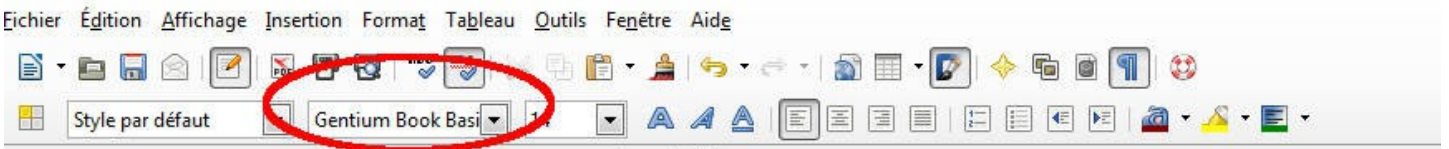

• Utilisez ensuite la flèche située dans le rectangle d'à coté pour changer la taille de vos caractères :

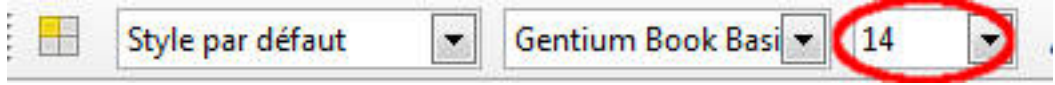

**Vous devrez souvent respecter certaines contraintes. Un CV se présente généralement sur une seule page, de même pour une lettre de motivation. C'est ici à vous de trouver l'équilibre entre la place nécessaire et la lisibilité.**

• Afin d'apprécier l'effet, n'hésitez pas à zoomer ou au contraire à diminuer votre document, en bas à droite :

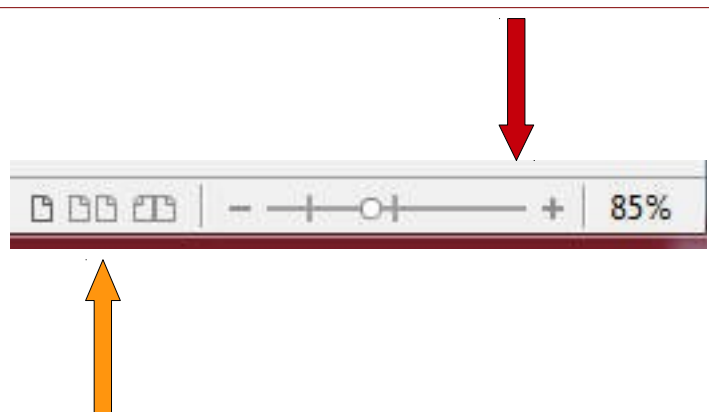

• Vous pouvez dans cette partie décider d'afficher à l'écran une seul page ou bien deux simultanément.

# <span id="page-7-1"></span> **4 . Caractère gras/italique/souligné**

Sélectionnez votre texte et utilisez un des trois boutons ci-dessous :

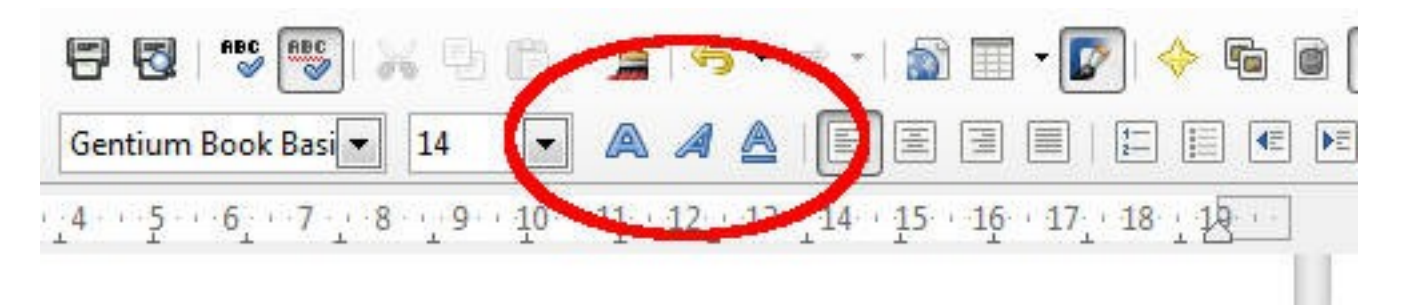

# **IV La mise en page d'un texte**

# <span id="page-7-0"></span> **1. Alignement gauche/droite/centre**

**à gauche :**

Pour aligner un texte, une image ou n'importe quel élément à gauche, positionnez le **curseur en début de ligne, tous le paragraphe sera déplacé (jusqu'à un saut de ligne)** et cliquez sur l'icône suivante

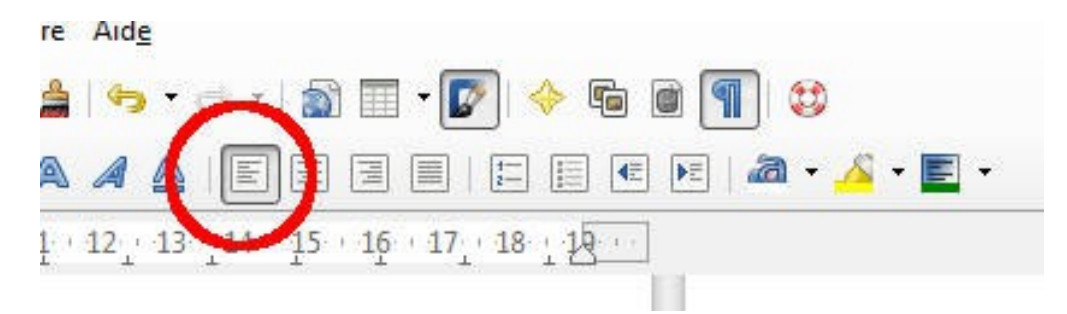

#### *exemple :*

Lorem ipsum dolor sit amet, consectetur adipiscing elit. Sed et semper nulla. Mauris metus lectus, eleifend pharetra arcu non, eleifend gravida augue. Aliquam tempus quam at elementum dictum. Maecenas a lacus in nibh mollis semper sed sed magna.

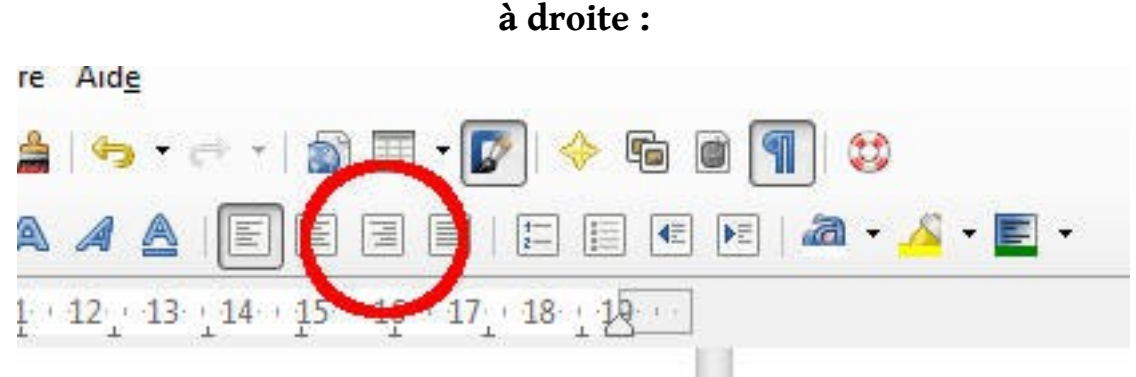

#### *exemple :*

Lorem ipsum dolor sit amet, consectetur adipiscing elit. Sed et semper nulla. Mauris metus lectus, eleifend pharetra arcu non, eleifend gravida augue. Aliquam tempus quam at elementum dictum. Maecenas a lacus in nibh mollis semper sed sed magna.

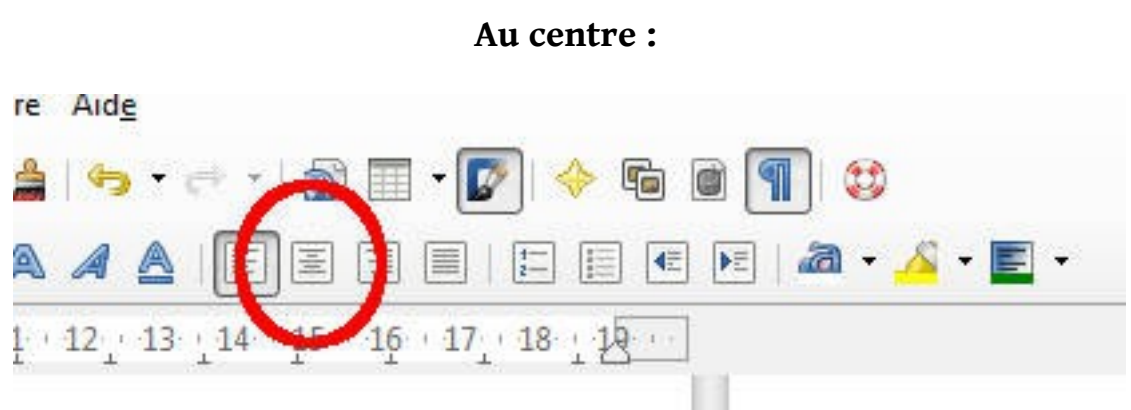

### *exemple :*

Lorem ipsum dolor sit amet, consectetur adipiscing elit. Sed et semper nulla. Mauris metus lectus, eleifend pharetra arcu non, eleifend gravida augue. Aliquam tempus quam at elementum dictum. Maecenas a lacus in nibh mollis semper sed sed magna.

### <span id="page-9-1"></span>**2. Justifier un texte**

Justifier un texte permet de faire en sorte que toutes les lignes soient complètes. L'espace entre les mots s'adapte de façon à occuper toute la largeur de la page.

#### *exemple :*

Lorem ipsum dolor sit amet, consectetur adipiscing elit. Sed et semper nulla. Mauris metus lectus, eleifend pharetra arcu non, eleifend gravida augue. Aliquam tempus quam at elementum dictum. Maecenas a lacus in nibh mollis semper sed sed magna. Pellentesque luctus iaculis erat dapibus hendrerit. Phasellus quis fringilla felis. Vivamus sit amet quam

Sélectionnez le texte que vous souhaitez justifier et cliquez sur le bouton suivant :

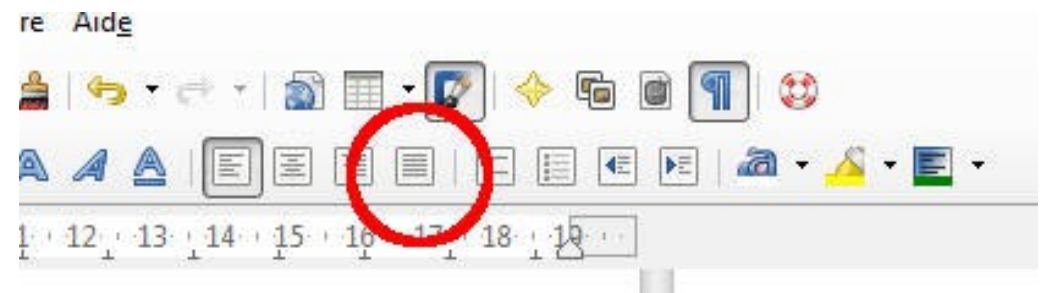

### <span id="page-9-0"></span> **3. Encadrer une ligne ou un paragraphe**

- Avec le clic gauche de la souris, sélectionnez le paragraphe ou la partie que vous souhaitez encadrer (ou placez le curseur sur une ligne du paragraphe, tous le paragraphe sera modifié jusqu'à un retour à la ligne).
- Faites un clic droit sur votre sélection.
- Cliquez sur **« paragraphe »**

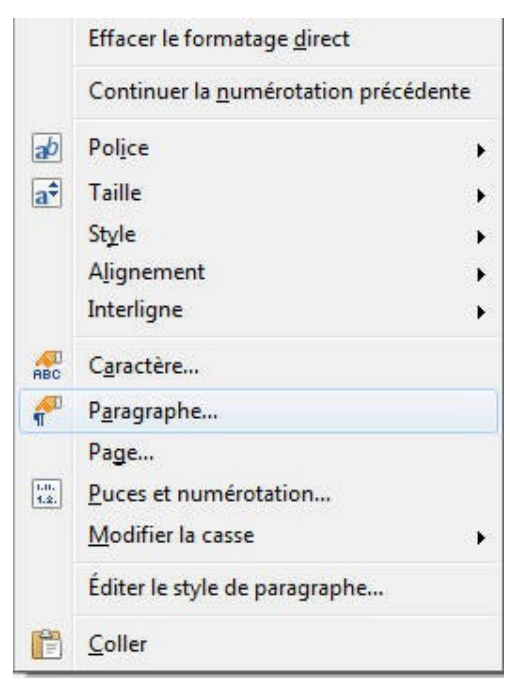

• Dans la fenêtre qui apparaît, cliquez sur l'onglet **« bordure »** comme ci-dessous :

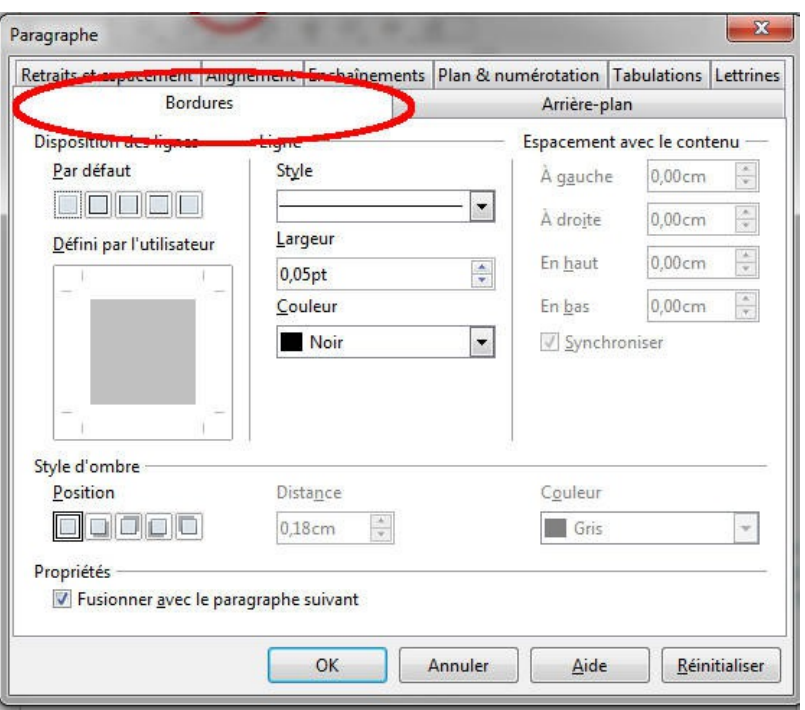

- Définissez quelles bordures doivent être visibles dans la partie **« disposition des lignes ».**
- Définissez l'épaisseur, le style et la couleur des lignes dans la partie **« ligne »**.
- Vous pouvez aussi rajouter un effet d'ombre (à un cadre par exemple).

#### <span id="page-10-0"></span> **4. Couleur du fond**

Toujours dans la fenêtre **« paragraphe »**, vous pouvez choisir un fond de couleur pour un paragraphe.

• Cliquez sur **« arrière-plan »**

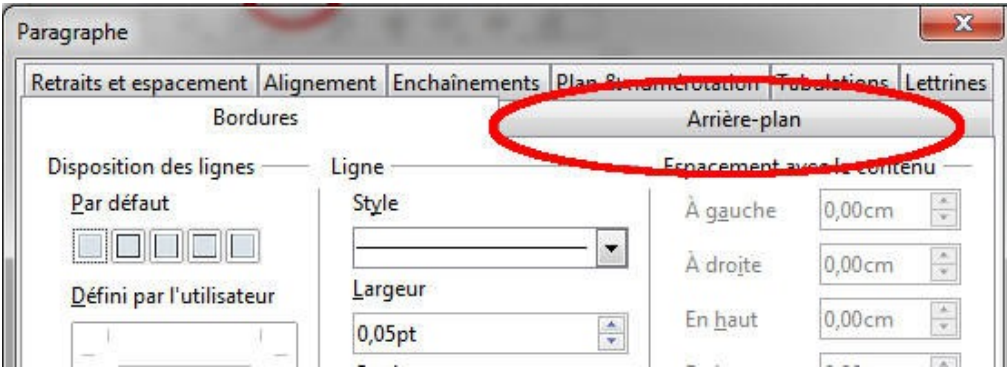

• **Choisissez une couleur** puis validez en cliquant sur **OK**

 **N.B. : Vous pouvez ajouter ou changer la couleur du fond directement grâce à l'icône suivante dans la barre d'outils (cliquez sur la petite flèche juste à droite de cette icône) :**

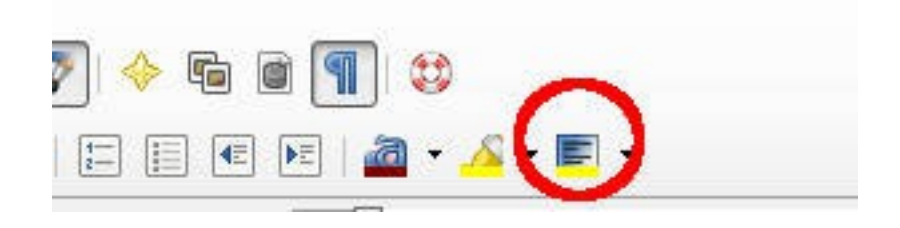

Vous pouvez enlever la couleur d'arrière plan directement en cliquant sur la petite flèche et en cliquant ensuite sur **« sans remplissage ».**

### <span id="page-11-1"></span> **5. Surlignage**

La couleur d'arrière plan remplie une ligne ou un paragraphe entier, le surlignage permet lui de définir un fond de couleur **seulement pour la partie sélectionnée.**

• Sélectionnez votre texte et cliquez sur la petite flèche à droite de l'icône suivante :

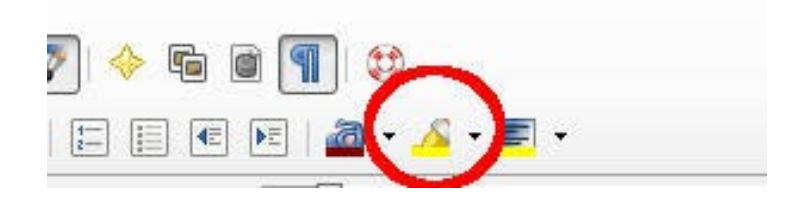

• Choisissez la couleur et validez.

### <span id="page-11-0"></span> **6. Page entière :**

Les même options sont disponibles pour une page complète. Vous pouvez alors ajouter une bordure, une couleur de fond ou un effet d'ombre sur votre page.

- Aller dans l'onglet **format/page**
- Dans la nouvelle fenêtre, cliquez sur l'onglet **« bordure »**
- Choisissez vos options et validez

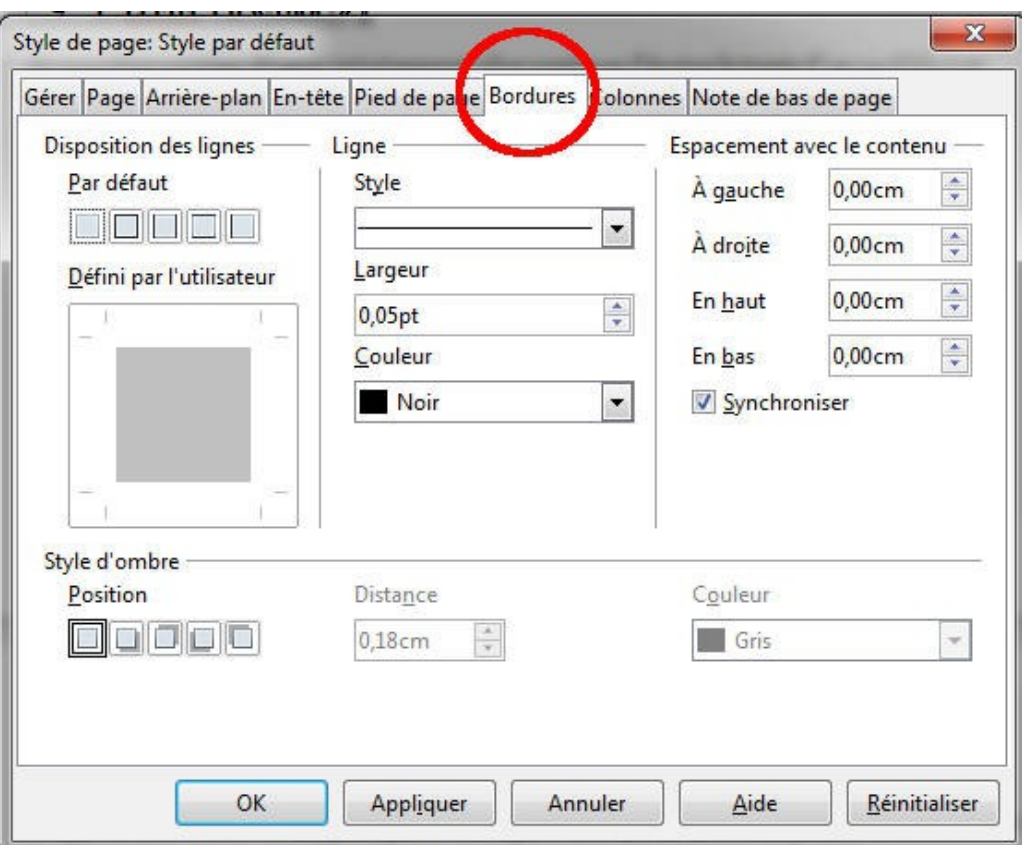

**N.B. : Vous pouvez toujours « défaire » une action en appuyant sur « ctrl+Z »**

# <span id="page-12-0"></span> **7 . Problèmes fréquents**

Il peut arriver que malgré tous vos efforts, les paragraphes ne s'alignent pas.

Le problème peut venir de la barre numérotée située en haut de votre document :

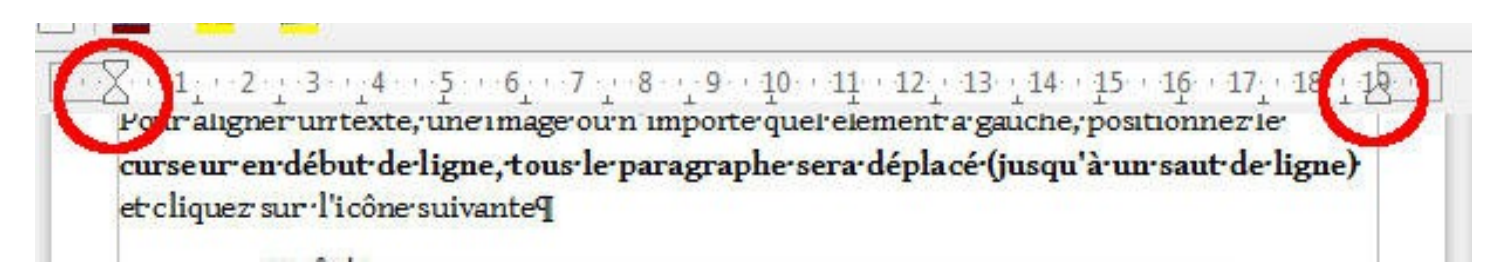

- Vérifiez que les pointeurs se situent bien **au niveau des marges** de votre page.
- Au besoin repositionnez-les et réalignez vos paragraphes (attention, ces curseurs peuvent se déplacer automatiquement pour indiquer les puces de caractères par exemple ou d'autres aspects de mise en page, **par défaut, il est inutile de les déplacer**).

**V. Insérer des images**

### <span id="page-13-1"></span> **1. I nsertion à partir d'un fichier**

Dans la barre d'outils (en haut) allez dans : **insertion/image/à partir d'un fichier**

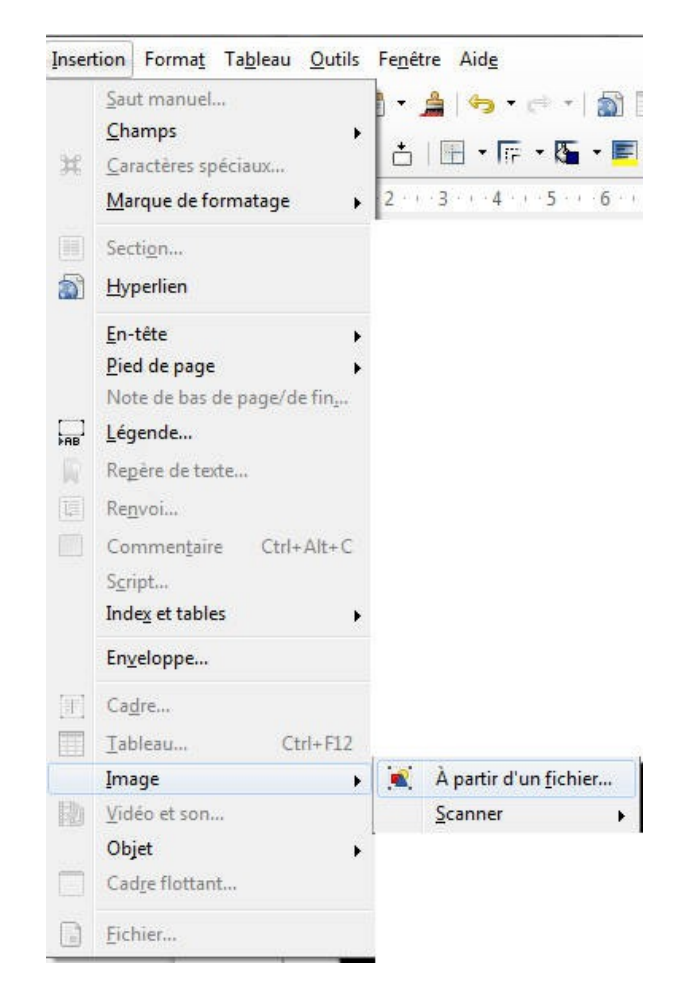

Choisissez votre image et cliquez sur ouvrir.

# <span id="page-13-0"></span> **2. Redimensionner une image**

Votre image ne sera que rarement à la bonne taille, pour la redimensionner, faites un clic gauche sur l'image.

Vous devriez voir des petits carrés verts comme sur l'image suivante :

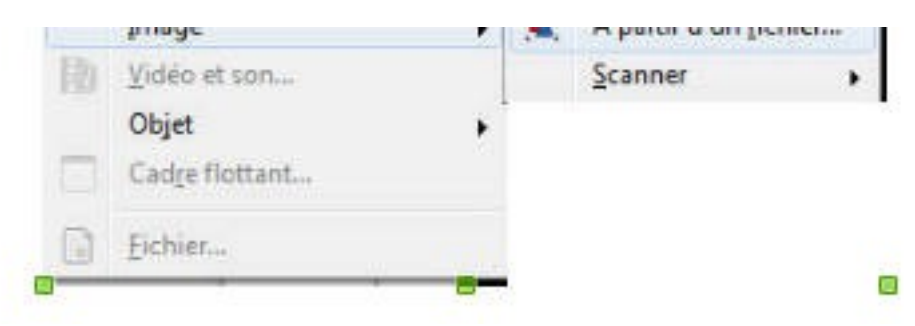

- Positionnez votre curseur sur le carré situé en bas à droite.
- Gardez le clic gauche enfoncé et déplacez le curseur.

*Vous remarquez que les proportions de l'image ne sont pas conservées.*

• Appuyez sur **« ctrl+z »** pour annuler les modifications.

#### **Pour garder les proportions :**

• Maintenez la touche **« maj »** ou **« shift »** appuyée.

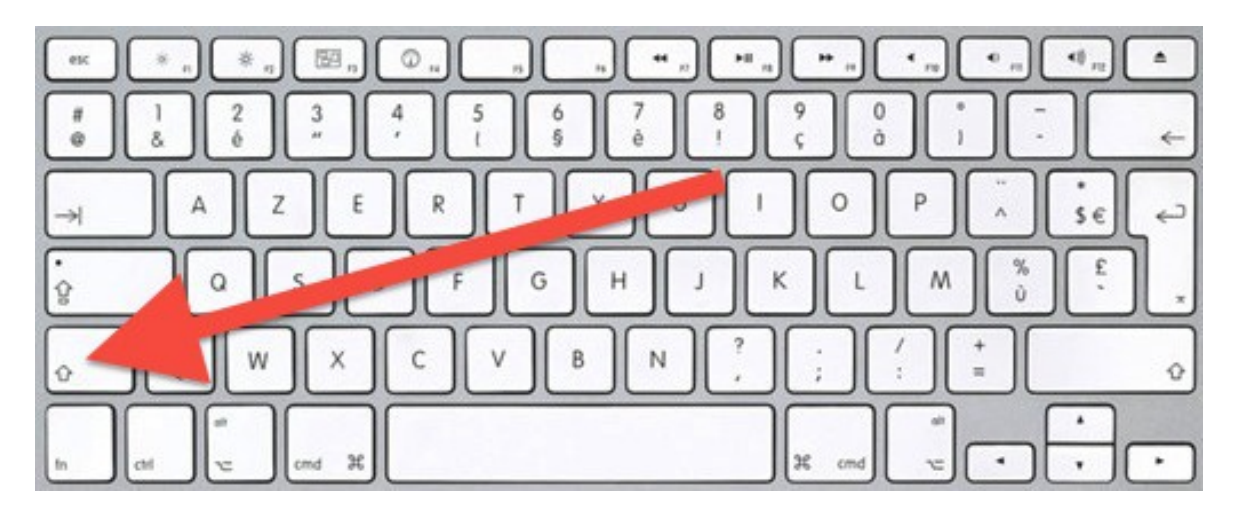

• Tout en gardant la touche enfoncée, appuyez sur le carré vert avec le clic gauche de la souris et déplacez le curseur comme précédemment pour agrandir ou diminuer.

# <span id="page-14-0"></span> **3. Options d'une image**

Vous pouvez définir plusieurs options pour une image.

• Faites un clic droit sur l'image ; dans le menu déroulant cliquez sur **« image »**

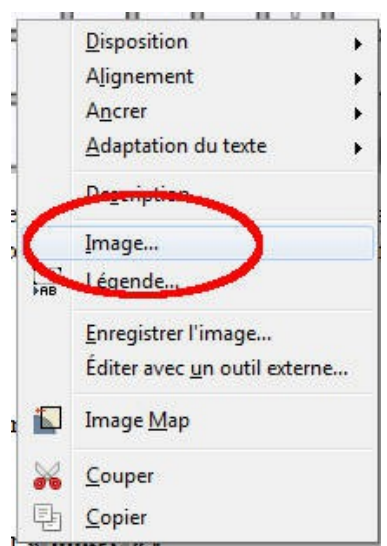

**a. « Adaptation du texte »** permet de paramétrer la position de l'image par rapport au texte.

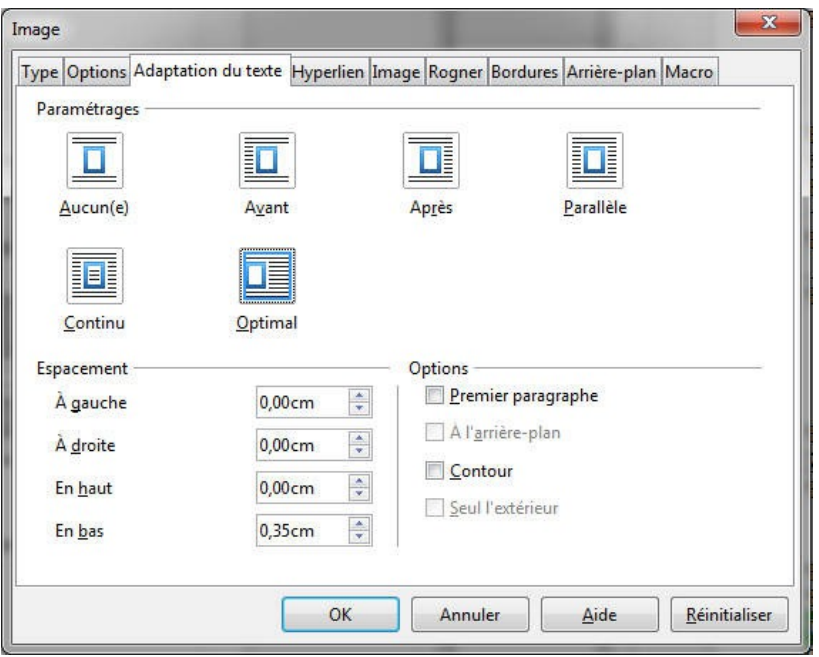

**b. « rogner »** permet diminuer le cadre de l'image.

**c. Bordures et arrière-plan :** vous pouvez également rajouter des bordures et une couleur d'arrière-plan comme pour le texte.

**d.** Dans l'onglet **hyperlien**, vous pouvez ajouter une adresse internet pour que votre image soit « cliquable » - cette option est utile si vous utiliser la version numérique de votre document.

Le lien reste également valable pour un fichier pdf.

Pour faire une image cliquable, coller votre lien dans le cadre **« URL »** et validez en cliquant sur **« OK »**

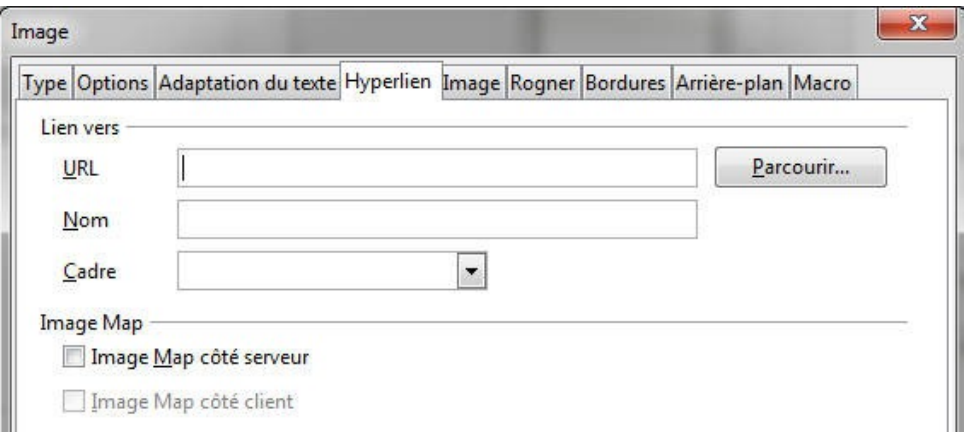

- **Vous pouvez également créer un hyperlien sur un texte. Pour ce faire, sélectionnez votre texte puis allez dans « insertion/hyperlien ».**
- **Dans le cadre cible, collez votre adresse puis cliquez sur appliquer puis fermer.**

# **VI. Créer un tableau sous writer**

#### <span id="page-16-1"></span> **1. insertion du tableau**

Vous pouvez insérer un tableau venant d'un tableur mais également en créer un directement depuis writer.

- Allez dans l'onglet **insertion/tableau.**
- Nommez votre tableau.
- Choisissez le nombre de lignes et de colonnes (vous pourrez aussi modifier ces options ultérieurement).

# <span id="page-16-0"></span> **2. Mise en page du tableau**

- Sélectionnez toute la première ligne de votre tableau.
- faites un clic droite sur votre sélection.
- Dans le menu déroulant, aller dans « tableau ».

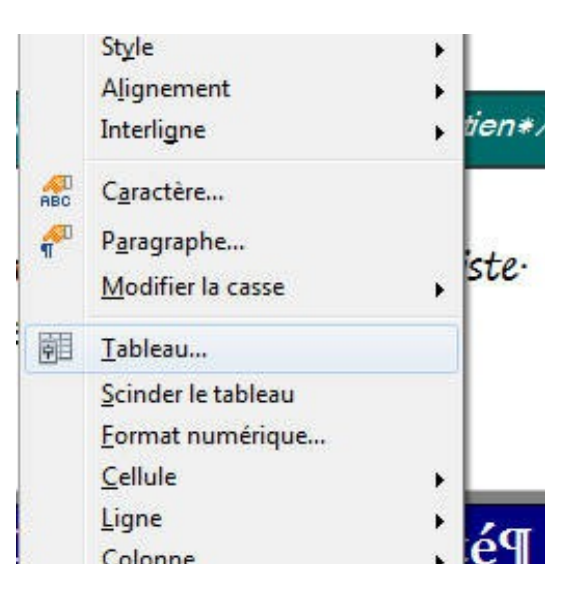

- **Onglet tableau** : vous pouvez modifier la largeur **totale** de votre tableau.
- **Onglet arrière-plan** : choisissez une couleur pour changer la couleur de la ligne.
- **Onglet bordures** pour modifier l'épaisseur et le type de bordures des contours.

Si vous voulez appliquer un changement à l'ensemble du tableau, il vous suffit de sélectionner toutes les lignes et toutes les colonnes et de suivre la procédure précédente.

• Vous pouvez modifier la couleur et le type de police en sélectionnant votre texte et effectuant des modifications comme pour un paragraphe normal.

#### <span id="page-17-0"></span> **3. Rajouter des lignes ou des colonnes**

- Positionnez votre curseur sur à l'endroit ou vous souhaitez rajoutez une ligne ou une colonne.
- Faites un clic droit.
- Allez dans **ligne/insérer.**

the contract of the contract of

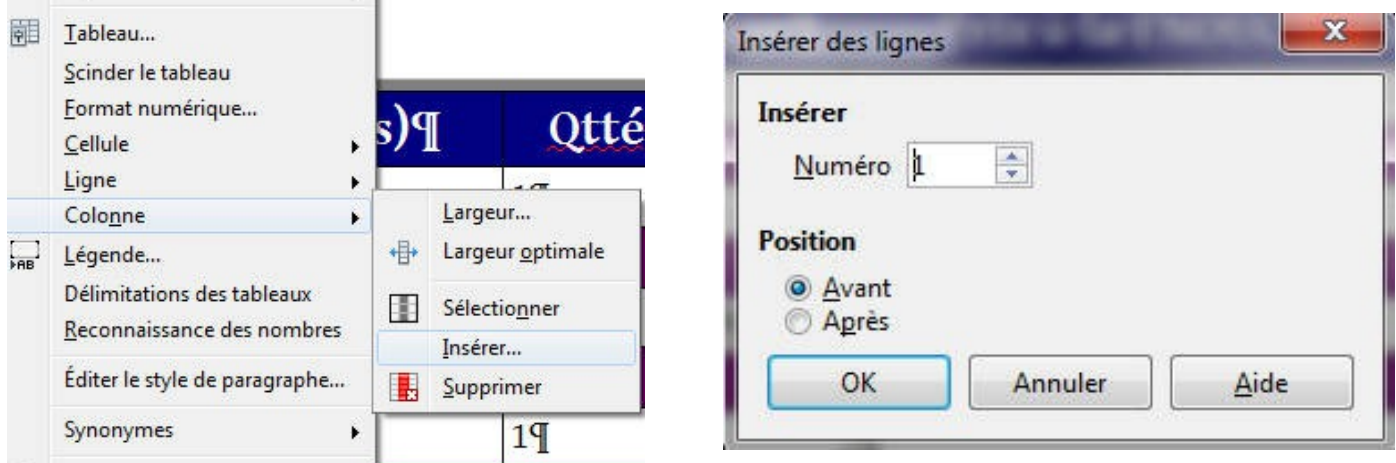

- Choisissez le nombre de lignes ou de colonnes que vous voulez rajouter.
- Choisissez si vous souhaitez les rajouter avant ou après la position actuelle du curseur.
- Validez en cliquant sur **« OK »**